Student should go to the Parents/Student Portal

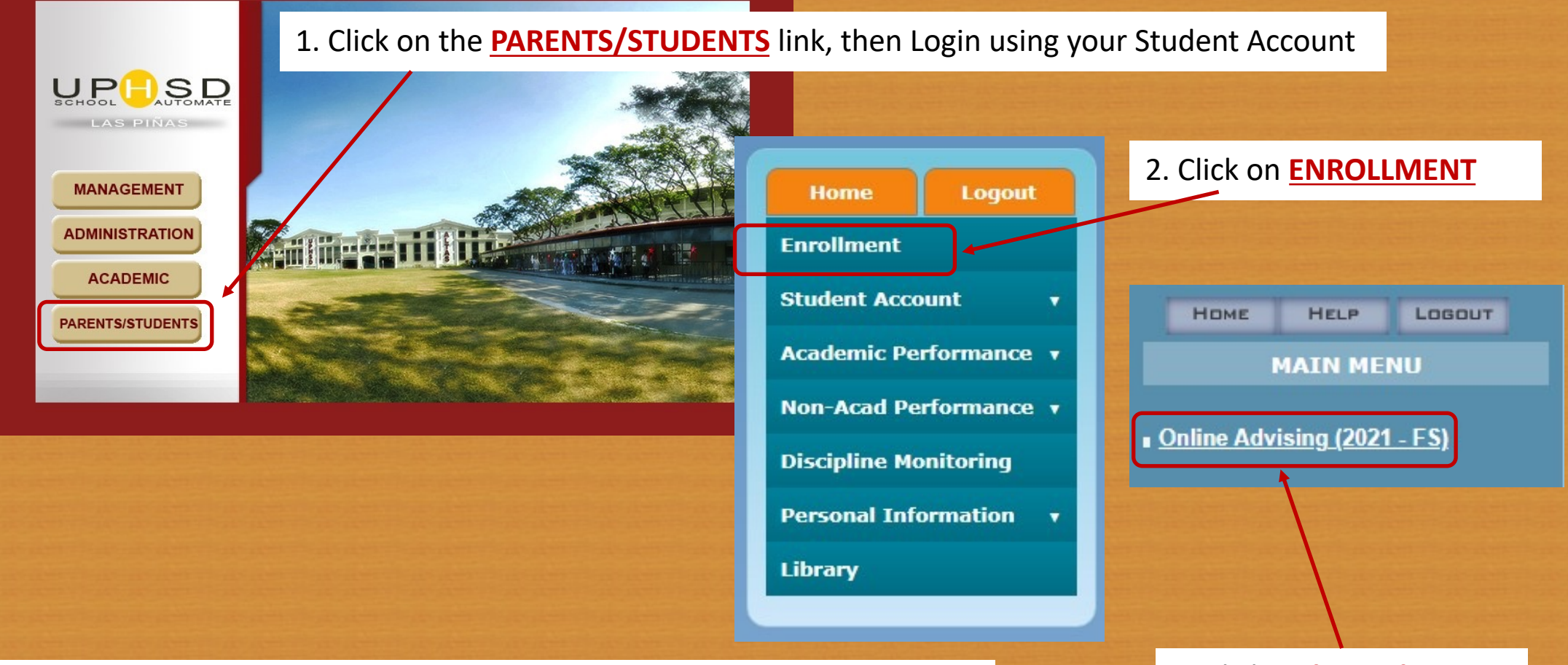

3. Click **Online Advising** LAS PIÑAS PORTAL: [https://lpsa.perpetualdalta.edu.ph:8039](https://lpsa.perpetualdalta.edu.ph:8039/) MOLINO PORTAL: [https://molsa.perpetualdalta.edu.ph:8040](https://molsa.perpetualdalta.edu.ph:8040/) CALAMBA PORTAL: [https://calsa.perpetualdalta.edu.ph:8041](https://calsa.perpetualdalta.edu.ph:8041/)

## Selection of Schedules

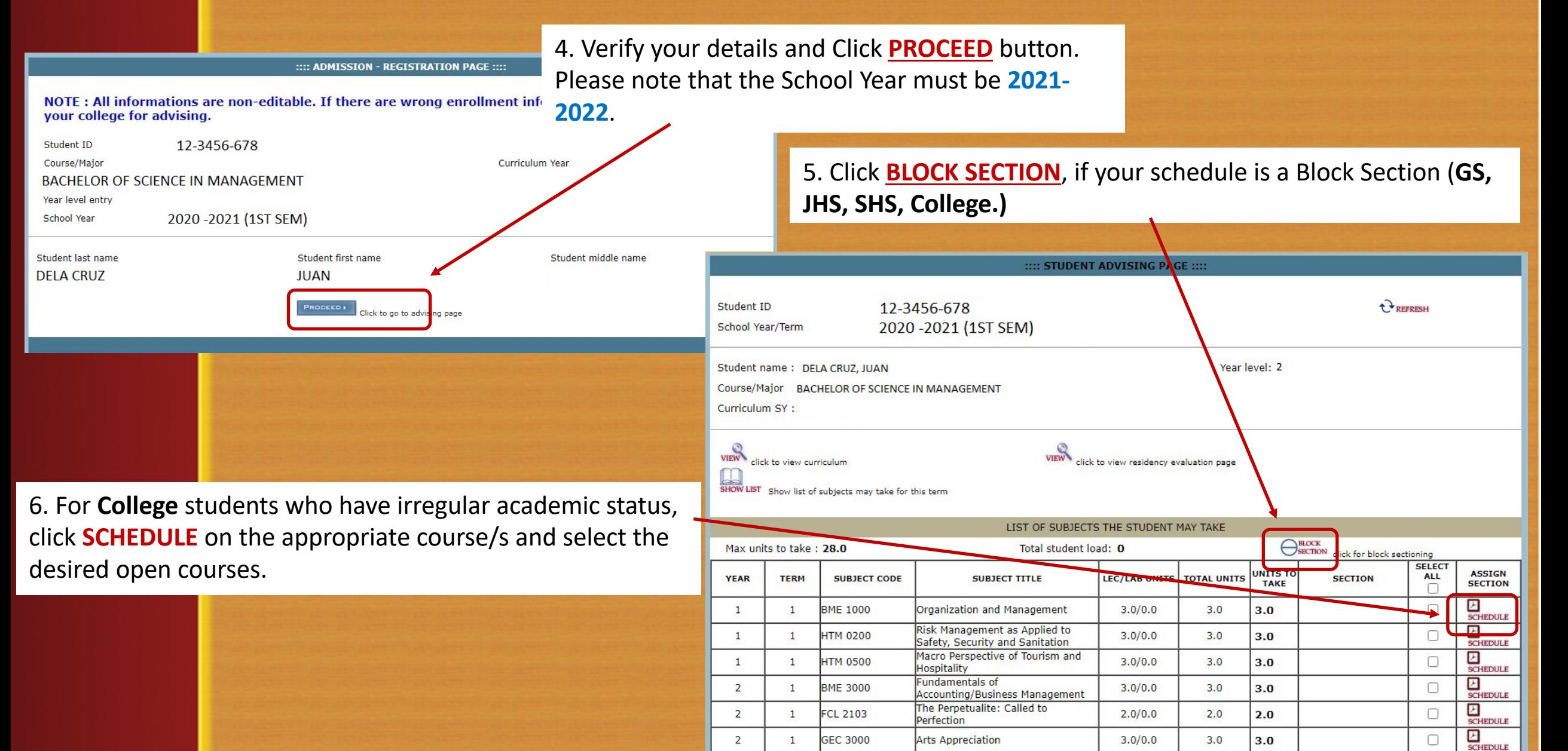

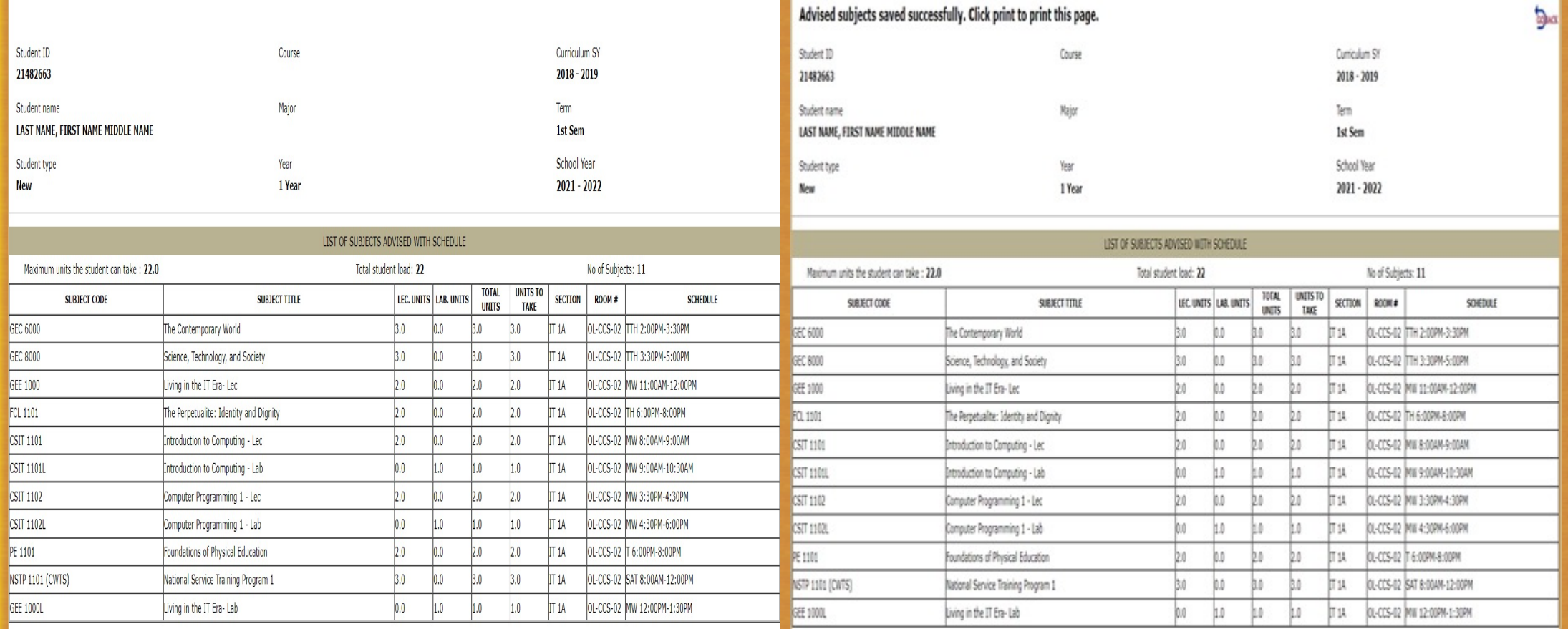

SAVE dick to save advised subjects & schedule

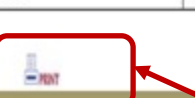

7. Click on the **SAVE** button. 8. Click on the **PRINT** button.

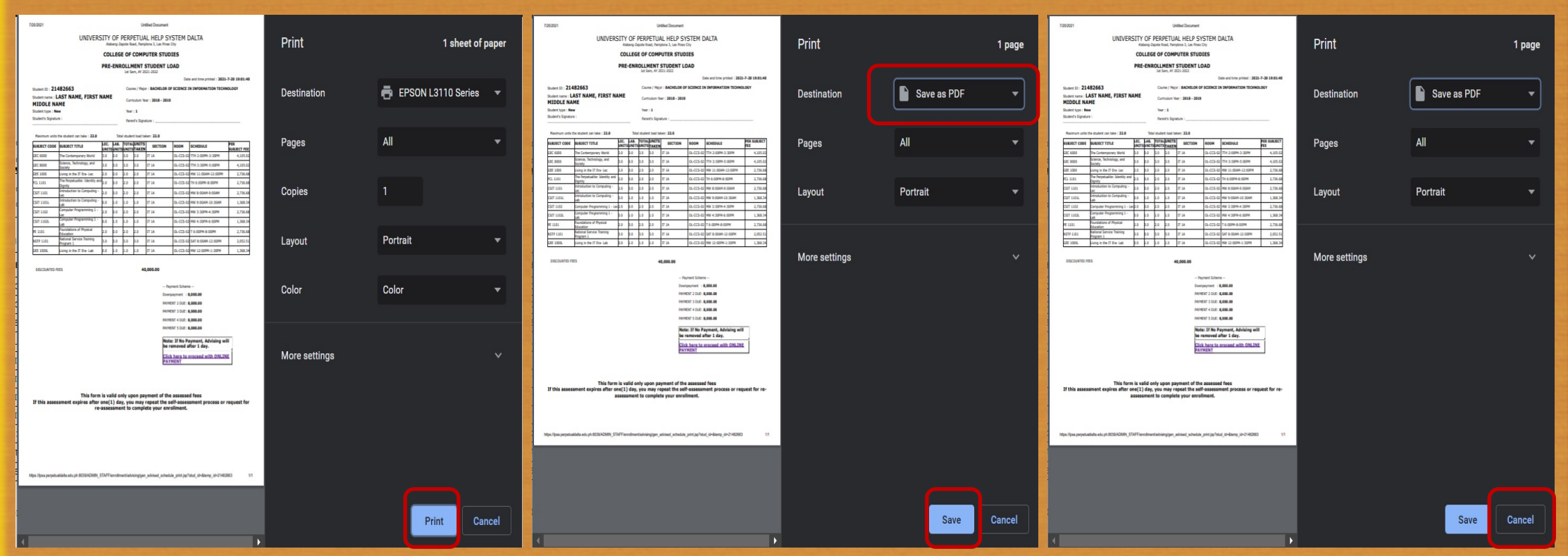

9. Click on the **PRINT** button to print the Assessment Form before proceeding to payment option via "Online Payments."

Choose **Save as PDF** to save Assessment to a PDF file before proceeding to payment option via "Online Payments."

Choose **Cancel** to proceed to payment option via "Online Payments."

Curriculum Year: 2018 - 2019 - 2019 - 2019 - 2019 - 2019 - 2019 **NAME** 

Student type: New

Student's Signature

 $Year: 1$ 

Total student load taken: 22.0

Parent's Signature

Maximum units the student can take: 22.0

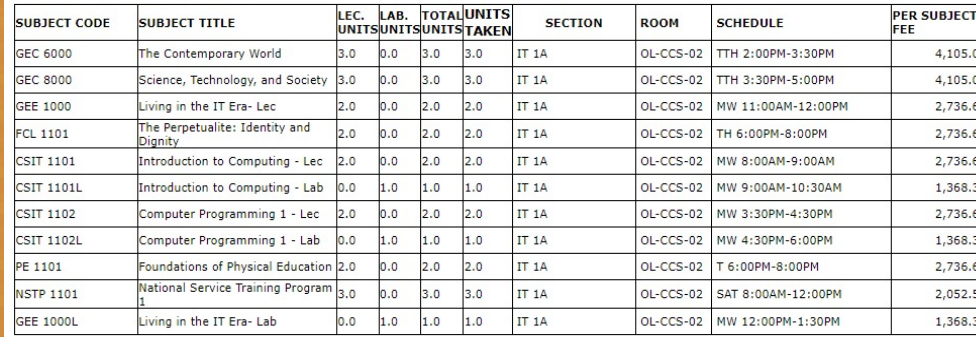

**DISCOUNTED FEES** 

40,000.00

-- Payment Scheme --Downpayment : 8,000.00 PAYMENT 2 DUE: 8,000.00 PAYMENT 3 DUE: 8,000.00

PAYMENT 4 DUE: 8,000.00

**PAYMENT 5 DUE: 8,000.00** 

Note: If No Payment, Advising will be **Click here to proceed with ONLINE PAYMENT** 

This form is valid only upon payment of the assessed fees If this assessment expires after one(1) day, you may repeat the self-assessment process or request for reassessment to complete your enrollment.

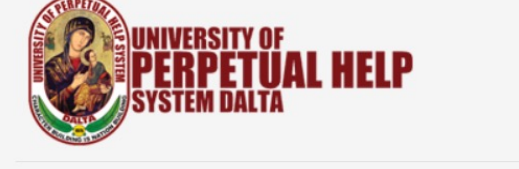

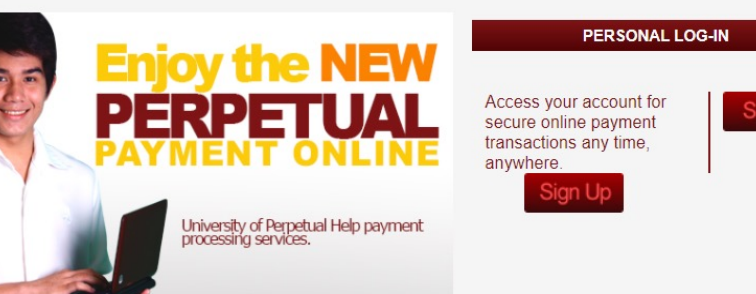

**HOME** 

**ADMINISTRATOR** 

GO TO ERPETUALDALTA.EDU.PH

**UPH ONLINE PAYMENT** 

The fast lane for your payment transaction

Welcome to University of Perpetual Help System DALTA's Online Payment. Conveniently pay your enrollment fees from wherever you have internet access day or night, 24/7. With easy-to-use navigation and password encryption, you can now manage your online payment transactions and view your online payment history fast, easy, and securely. Register Today!

10. Click on the "Click here to proceed with ONLINE **PAYMENT"** button.

11. Proceed with UPH ONLINE PAYMENT Sign Up - New Account Sign In - With an existing Account

#### Payment Options Per Campus

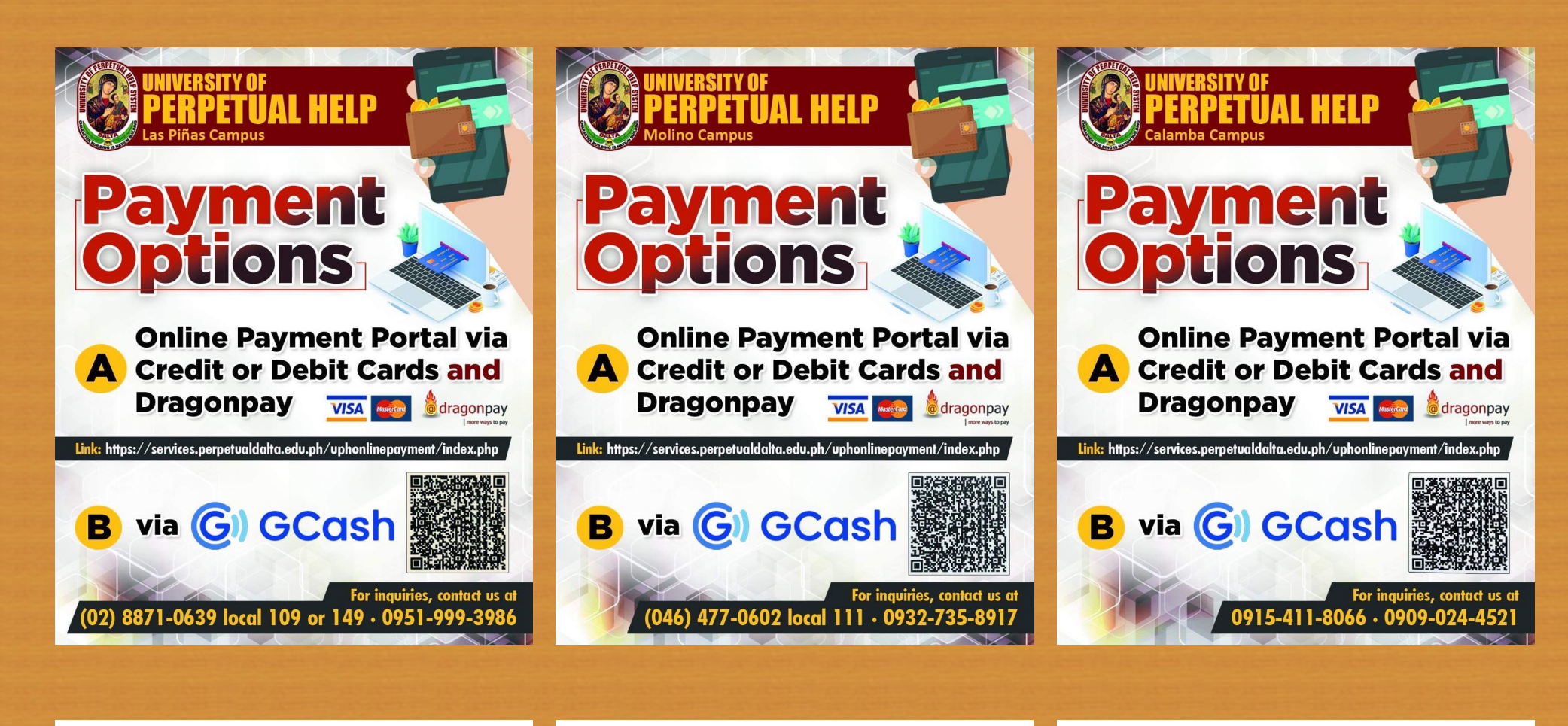

LAS PIÑAS CAMPUS **ENTRA EN ACAMPUS CAMPUS CALAMBA CAMPUS**